# Vergleichsansicht **xix** und Übersicht **■**

Die Vergleichsansicht verwendet die Einstellung, die für die Lupenansicht eingestellt wurde. Wenn Sie sich dort für das Einblenden der Informationen 1 oder Informationen 2 entschieden haben, werden diese auch in der Vergleichsansicht eingeblendet. In der Ansicht *Übersicht* werden keine Informationen eingeblendet.

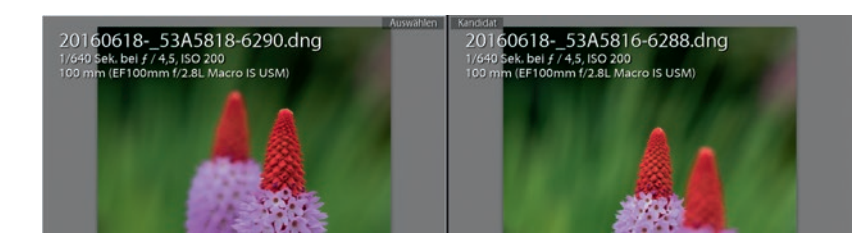

Abb. 4.63: Die Vergleichsansicht blendet Informationen ein, wenn dies für die Lupenansicht vorgegeben wurde.

## **4.3 Fotos verschlagworten**

Wie Sie bereits ab Seite 62 gelesen haben, nutze ich die Dateiumbenennung nicht. Selbstverständlich wäre eine Bilddatei mit dem Namen 2016 Urlaub England 00001.dng aussagekräftiger als der von der Kamera vergebene Name MG 05678.dng. Aber ehrlich gesagt bringt mich die Information, dass es sich um ein Bild vom England-Urlaub handelt, auch nicht weiter. Daher lege ich großen Wert auf die Vergabe von Stichwörtern. Bei der Anleitung zum Import ab Seite 52 habe ich daher das Stichwort »Südengland« vergeben, da dieses auf alle importierten Fotos zutrifft. Sobald der Import abgeschlossen ist, kümmere ich mich um die bildspezifische Verschlagwortung.

### **Stichwörter vergeben und zuweisen**

Auf alle Fotos zutreffende Stichwörter können Sie also bereits beim Import vergeben. Individuelle Stichwörter geben Sie dann nach dem Import ein.

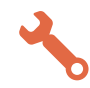

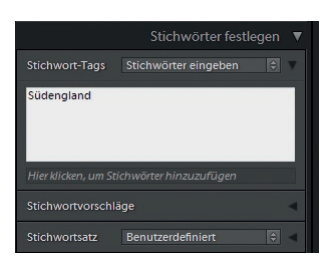

Abb. 4.64: Ein bestehendes Stichwort …

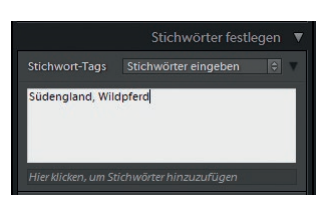

Abb. 4.65: … wird um ein weiteres Stichwort ergänzt.

|                       | Stichwörter festlegen                     |
|-----------------------|-------------------------------------------|
| Stichwort-Tags        | ٥<br>Stichwörter eingeben                 |
| Südengland, Wildpferd |                                           |
|                       | Hier klicken, um Stichwörter hinzuzufügen |

Abb. 4.66: Lightroom macht Vorschläge für Stichwörter, die bereits verwendet wurden.

|   |     |                         | Stichwortliste V        |
|---|-----|-------------------------|-------------------------|
|   |     | Stichwörter filtern     |                         |
|   |     | Alle<br>Personen Andere |                         |
|   |     | Anke                    | 30                      |
|   | In- | <b>Blitz</b>            | $\overline{2}$          |
|   |     | Frank                   | $\overline{\mathbf{3}}$ |
|   |     | $\triangleright$ Natur  |                         |
| ✓ |     | Südengland              | 634                     |
|   |     | ▶ Veröffentlichung      |                         |
|   |     | Wildpferd               | $\overline{2}$          |

Abb. 4.67: Die Stichwortliste

### Stichwörter zuweisen

Klicken Sie im Bibliothek-Modul ein Foto an, dem Sie ein Stichwort zuweisen wollen.

Wechseln Sie im rechten Bereich zum Bedienfeld *Stichwörter festlegen*. Dort steht in meinem Beispiel bereits der Eintrag »Südengland«, da dieses Stichwort beim Importvorgang eingegeben wurde. Klicken Sie in dieses Stichwortfeld, der Hintergrund wird daraufhin weiß.

Tippen Sie hinter dem bestehenden Eintrag ein Komma ein und danach ein Stichwort, das auf das Foto zutrifft (im Beispiel »Wildpferd«).

Bestätigen Sie die Eingabe durch Drücken der (¢)-Taste. Das Textfeld für die Stichwörter wird daraufhin wieder grau.

Klicken Sie auf ein anderes Foto, das das gerade vergebene Stichwort ebenfalls erhalten soll. Wechseln Sie auch hier zum Textfeld für die Stichworteingabe und tippen den ersten Buchstaben des Stichwortes ein. Lightroom schlägt direkt einen »Treffer« vor, den Sie mit Drücken der (¢)-Taste übernehmen können. ■

Im Bedienfeld *Stichwortliste* erscheint nun das gerade vergebene Stichwort. Außerdem finden Sie auch die Namen der Personen, die Sie im Abschnitt *Katalogansichten* ab Seite 89 angegeben haben.

#### **Anzahl der Stichwörter**

Falls Sie Ihre Fotos über eine Stockfoto-Agentur veräußern wollen, ist es möglich, dass Sie Ihre Bilder mit einer Mindestanzahl von Stichwörtern versehen müssen.

Seit Lightroom 6 können Sie die Anzahl der vergebenen Stichwörter in Erfahrung bringen, indem Sie bei aktivem Stichwort-Textfeld die Maus verharren lassen. Die Anzahl der Stichwörter wird dann über eine QuickInfo angezeigt.

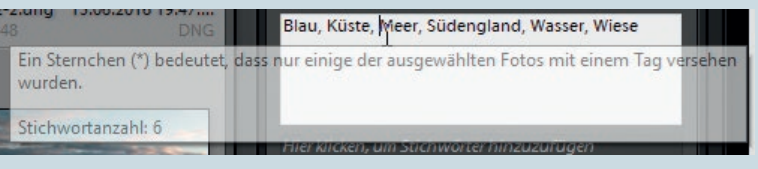

Die Vergabe eines Stichwortes haben Sie direkt über die Stichworteingabe vorgenommen. Neben diesem Weg können Sie auch Stichwörter über die Stichwortliste bestimmen und diese erst anschließend Ihren Fotos zuweisen.

## Stichwörter über die Stichwortliste vergeben

Führen Sie im Bibliothek-Modul einen Klick auf das Plus-Zeichen im Bedienfeld *Stichwortliste* aus. Es erscheint das Dialogfeld *Stichwort-Tag erstellen*. Geben Sie bei *Stichwortname* ein Stichwort ein (im Beispiel »Urlaub«).

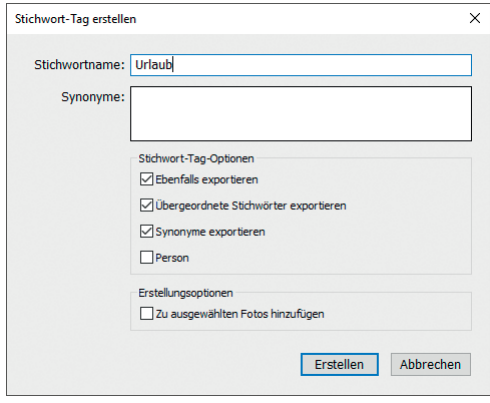

Abb. 4.68: Das Dialogfeld »Stichwort-Tag erstellen«

|      |                         | Stichwortliste ▼ |
|------|-------------------------|------------------|
|      | Stichwörter filtern     |                  |
|      | Alle<br>Personen Andere |                  |
| lis. | Anke                    | 30               |
|      | <b>Blitz</b>            | $\overline{2}$   |
|      | Frank                   | $\overline{3}$   |
|      | $ightharpoonup$ Natur   |                  |
|      | Südengland              | 634              |
|      | Urlaub                  | $\Omega$         |
|      | ▶ Veröffentlichung      |                  |
|      | Wildpferd               | $\overline{z}$   |

Abb. 4.69: Das Stichwort »Urlaub« wurde angelegt, aber noch keinem Foto zugewiesen.

Achten Sie darauf, dass die Option *Zu ausgewählten Fotos hinzufügen*  nicht aktiv ist, es sei denn, Sie wollen das neue Stichwort direkt dem Foto hinzufügen, das gerade ausgewählt ist. Klicken Sie dann auf *Erstellen*. Das neue Stichwort erscheint in der Stichwortliste.

Wählen Sie in der Rasteransicht ein Foto aus, das dieses Stichwort erhalten soll. Drücken Sie die (Strg)/(Cmd)-Taste, um weitere Fotos auszuwählen, auf die ebenfalls das Stichwort zutrifft. Handelt es sich um eine zusammenhängende Reihe von Fotos, halten Sie die  $\boxed{\uptriangle}$ -Taste gedrückt und klicken in das letzte Bild der Reihe.

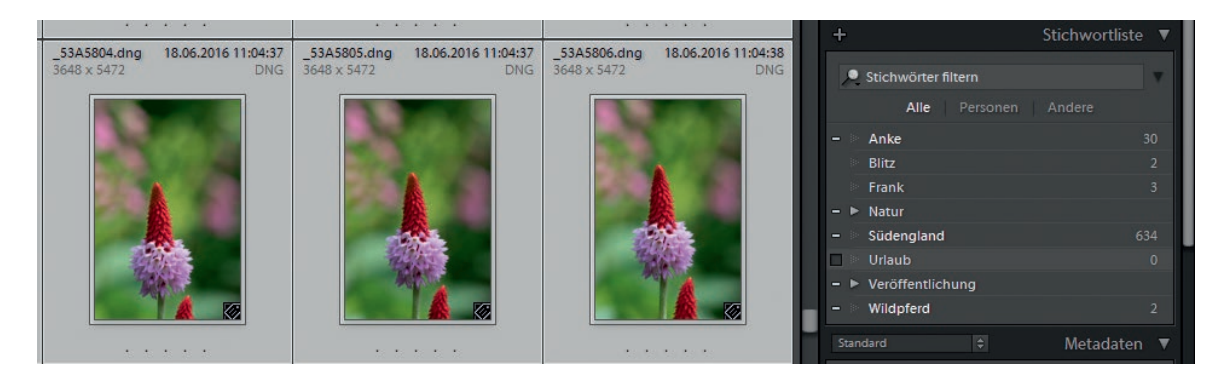

Abb. 4.70: Mehrere Fotos sind ausgewählt.

Fahren Sie mit der Maus vor das Stichwort, das Sie zuweisen wollen. Es erscheint ein kleines Kästchen. Klicken Sie in dieses Kästchen, um das Stichwort zuzuweisen.

Statt das Stichwort durch Klick auf das Kästchen zuzuweisen, können Sie dieses auch mit gedrückter Maustaste auf die jeweiligen Fotos ziehen. Auch wenn Sie mehrere Fotos ausgewählt haben, funktioniert diese Technik. Zie-

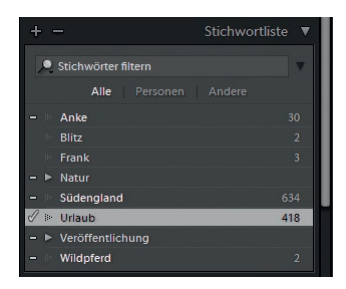

Abb. 4.71: Stichwörter lassen sich mit gedrückter Maus auf ein oder mehrere Fotos ziehen.

hen Sie das Stichwort einfach mit gedrückter Maustaste auf eines der ausgewählten Fotos. Der Mauszeiger erhält dann zusätzlich ein Plus-Zeichen. ■

### **Zuweisung auf mehrere Fotos funktioniert nicht**

Sie können ein Stichwort nur dann mehreren Fotos zuweisen, wenn Sie sich in der Rasteransicht (Taste  $[G]$ ) befinden. Wenn Sie sich in einer anderen Ansicht (z. B. Lupenansicht, Taste  $[E]$ ) befinden, können Sie zwar im Filmstreifen mehrere Fotos auswählen, das Stichwort wird aber nur dem aktiven Foto zugewiesen.

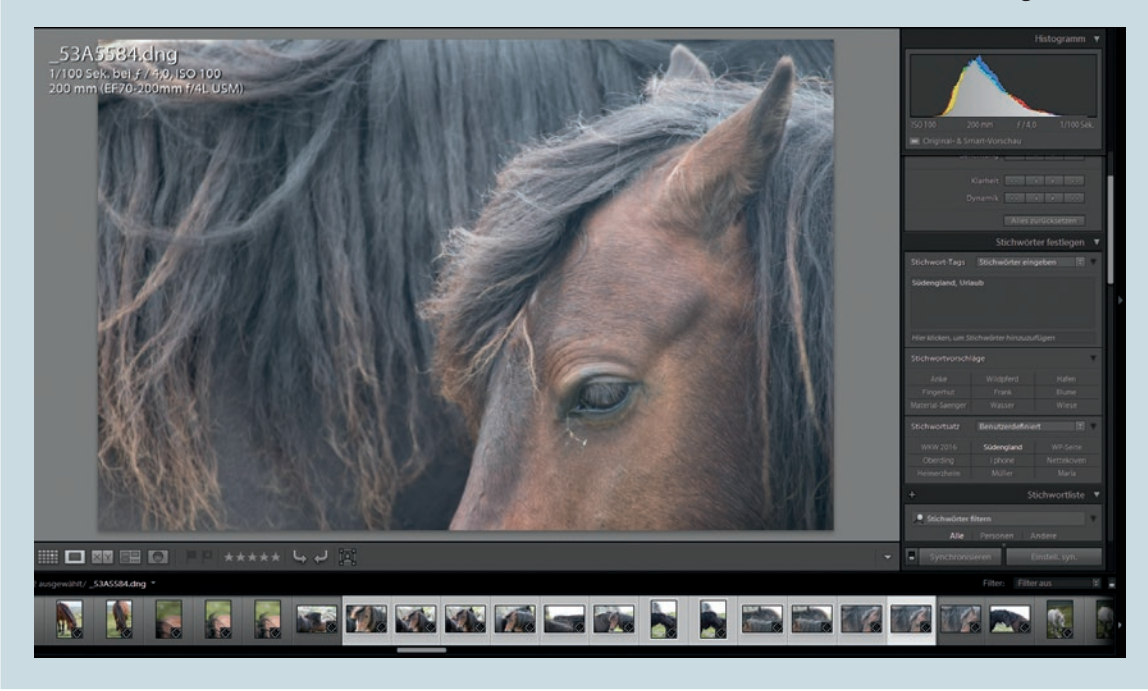

Wenn Sie mehrere Fotos auswählen und dann in das Bedienfeld *Stichwörter festlegen* wechseln, werden alle Stichwörter angezeigt, die in diesen Fotos verwendet sind. Hierbei werden Stichwörter, die nicht in allen ausgewählten Fotos vorkommen, mit einem Stern versehen.

Um ein derart versehenes Stichwort auf alle Fotos der Auswahl anzuwenden, genügt es, das Sternchen zu entfernen. So können Sie recht schnell mehrere Fotos mit vergleichbaren Inhalten vereinheitlichen.

### **Stichwortvorschläge und Stichwortsätze**

Im Bedienfeld *Stichwörter festlegen* werden noch zwei weitere Möglichkeiten angeboten, die Ihnen die Stichwortvergabe vereinfachen sollen. So können Sie im Bereich *Stichwortvorschläge* auf bis zu neun Stichwörter zurückgreifen, die Ihnen von Lightroom vorgeschlagen werden. Diese Vorschläge ermittelt Lightroom aufgrund von Stichwörtern, die Fotos aus dem gleichen Zeitraum zugewiesen wurden. Wenn Sie z. B. ein Foto mit dem Stichwort *Blume* versehen und ein weiteres Foto auswählen, das kurze Zeit später aufgenommen wurde, wird Ihnen Lightroom das Stichwort *Blume* im Bereich *Stichwortvorschläge* anzeigen. Durch einen einfachen Klick auf das Stichwort aus diesem Bereich wird es im Stichworttextfeld abgelegt und somit Ihrem aktiven Foto zugewiesen.

Wenn Sie oft projektbezogen fotografieren oder bestimmte Objekte häufig von Ihnen fotografiert werden, können Sie bis zu neun Stichwörter als Stichwortsatz zusammenfassen.

# Stichwörter festlegen Stichwort-Tags Stichwörter eingeben Baum\*, Blume\*, Bonn\*, Detail\*, Grün\*, Makro\*,<br>Moos\*, Weiß\*, Wiese < Umgebung\*

Abb. 4.72: Nicht alle Stichwörter werden von einer Bildauswahl genutzt, erkennbar an den Sternchen.

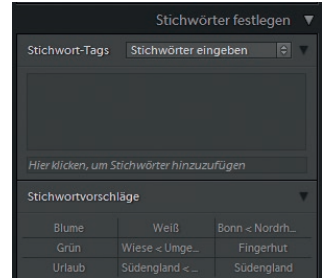

Abb. 4.73: Neun Stichwörter erscheinen im Bereich »Stichwortvorschläge«.

## Einen Stichwortsatz für Pflanzenfotos erstellen

Wählen Sie im Bedienfeld *Stichwörter* aus dem Klappmenü *Stichwortsatz* die Option *Satz bearbeiten*.

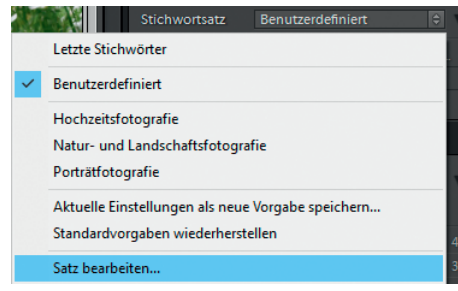

Abb. 4.74: Erstellen Sie einen Stichwortsatz.

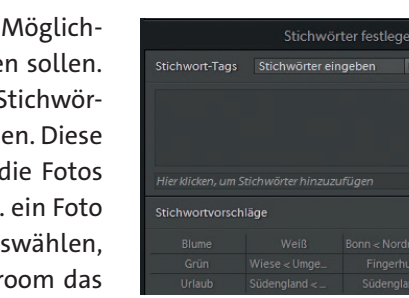

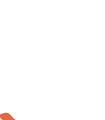

Es erscheint das Dialogfeld *Stichwortsatz bearbeiten*. Hier werden die neun zuletzt benutzten Stichwörter angezeigt. Klicken Sie in das erste Feld und schreiben Sie »Blume < Pflanze«, in das zweite Feld »Baum < Pflanze« usw. Vergeben Sie weitere Stichwörter, die Sie in Zukunft für Pflanzenfotos verwenden möchten.

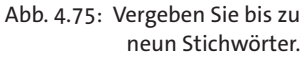

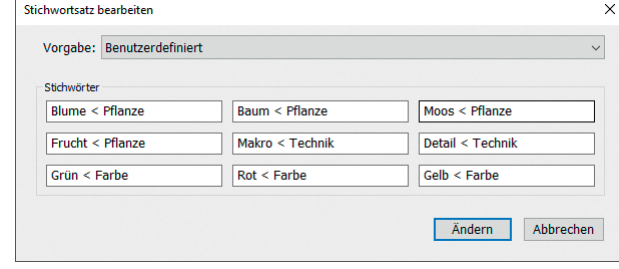

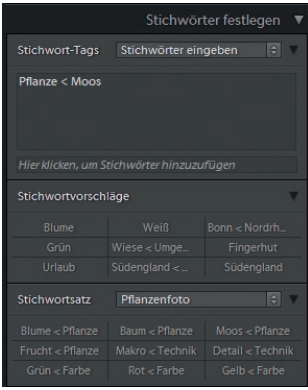

Abb. 4.76: Der erstellte Stichwortsatz »Pflanzenfoto« wird angezeigt.

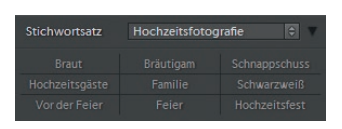

Abb. 4.77: Die voreingestellten Stichwortsätze können bei der Stichwortvergabe nützlich sein.

Wählen Sie aus dem Klappmenü *Vorgabe* die Option *Aktuelle Einstellungen als neue Vorgabe speichern* und vergeben einen eindeutigen Namen (z.B. »Pflanzenfoto«). Bestätigen Sie den Namen durch Klick auf *Erstellen* und verlassen dann das Dialogfeld durch Klick auf *Ändern*. Der Stichwortsatz wird daraufhin im Bedienfeld *Stichwörter festlegen* angezeigt.

Sie können nun beim Zuweisen von Stichwörtern auf die Einträge des Stichwortsatzes zugreifen und durch einfachen Klick dem Stichwortfeld zuweisen. ■

#### **Mit Sonderzeichen eine Struktur schaffen**

Beim gerade durchgeführten Workshop haben Sie jeweils zwei Stichwörter mit einem <-Zeichen getrennt. Hierdurch schaffen Sie eine Struktur in der Stichwortleiste. So wird das Stichwort vor dem <-Zeichen zu einem untergeordneten Stichwort des hinter dem <-Zeichen stehenden Stichworts. Bei »Blume < Pflanze« wird das Stichwort »Blume« unterhalb von Pflanze angelegt. Mit dem sogenannten Pipe-Zeichen ( $\lceil \text{Alt} \text{ Gr} \rceil + \lceil \text{S} \rceil$ , beim Mac  $[ATE]+[7]$ ) steht das untergeordnete Stichwort hinter diesem Zeichen (aus »Ort|Europa« wird »Europa« zu dem untergeordneten Stichwort von »Ort«). Da diese Sonderzeichen auch bei der Stichwortvergabe während des Imports genutzt werden können, haben Sie damit ein sehr gutes Mittel an der Hand, von vornherein für eine Struktur zu sorgen.

Stichwortsätze können die Arbeit bei wiederkehrenden Bildmotiven vereinfachen. Wenn Sie aber diese Funktion der selbst erstellten Stichwortsätze nicht nutzen wollen, können Sie dennoch auf die bereits voreingestellten Stichwortsätze zugreifen, z. B. für Hochzeitsfotografie.

## **Die Sprühdose**

Dieses kleine, unscheinbare Werkzeug in der Werkzeugleiste unterhalb des Rasters ist äußerst hilfreich. Mit der Sprühdose lassen sich Stichwörter (und auch andere Angaben) sehr schnell zuweisen.

## Stichwörter mit der Sprühdose zuweisen

Markieren Sie in der Rasteransicht des Bibliothek-Moduls ein Foto, das Sie mit einem Stichwort versehen wollen. Klicken Sie auf die Sprühdose, die sich unterhalb des Rasters befindet.

Das Sprühdosen-Symbol verschwindet und wird zum Mauszeiger. Es erscheint das Klappmenü *Malen*, in dem Sie die Option *Stichwörter* wählen (falls sie nicht schon ausgewählt ist). Tippen Sie im Feld *Stichwörter hier eingeben* ein Stichwort Ihrer Wahl ein. Im Beispiel tippe ich »Gelände|Hafen« ein, um das neue Stichwort »Hafen« als Unterstichwort von »Gelände« zu erstellen.

$$
\begin{array}{cccccccc}\n\hline\n\text{Hil} & \text{I} & \text{I} & \text{I} & \text{I} & \text{I} & \text{I}\n\\
\hline\n\text{Hil} & \text{I} & \text{I} & \text{I} & \text{I}\n\\
\hline\n\text{Hil} & \text{I} & \text{I}\n\\
\text{I} & \text{I} & \text{I}\n\\
\hline\n\text{I} & \text{I} & \text{I}\n\\
\hline\n\text{I} & \text{I}\n\\
\hline\n\text{I} & \text{I}\n\\
\hline\n\text{I} & \text{I}\n\\
\hline\n\text{I} & \text{I}\n\\
\hline\n\text{I} & \text{I}\n\\
\hline\n\text{I} & \text{I}\n\\
\hline\n\text{I} & \text{I}\n\\
\hline\n\text{I} & \text{I}\n\\
\hline\n\text{I} & \text{I}\n\\
\hline\n\text{I} & \text{I}\n\\
\hline\n\text{I} & \text{I}\n\\
\hline\n\text{I} & \text{I}\n\\
\hline\n\text{I} & \text{I}\n\\
\hline\n\text{I} & \text{I}\n\\
\hline\n\text{I} & \text{I}\n\\
\hline\n\text{I} & \text{I}\n\\
\hline\n\text{I} & \text{I}\n\\
\hline\n\text{I} & \text{I}\n\\
\hline\n\text{I} & \text{I}\n\\
\hline\n\text{I} & \text{I}\n\\
\hline\n\text{I} & \text{I}\n\\
\hline\n\text{I} & \text{I}\n\\
\hline\n\text{I} & \text{I}\n\\
\hline\n\text{I} & \text{I}\n\\
\hline\n\text{I} & \text{I}\n\\
\hline\n\text{I} & \text{I}\n\\
\hline\n\text{I} & \text{I}\n\\
\hline\n\text{I} & \text{I}\n\\
\hline\n\text{I} & \text{I}\n\\
\hline\n\text{I} & \text{I}\n\\
\hline\n\text{I} & \text{I}\n\\
\hline\n\text{I} & \text{I}\n\\
\hline\n\text{I} & \text{I}\n\\
\h
$$

Klicken Sie nun mit der Maus (Mauszeiger ist die Sprühdose) auf ein Foto, das mit dem vergebenen Stichwort versehen werden soll. Falls es sich um eine Reihe von Fotos handelt, können Sie diese bei gedrückter Maustaste überfahren. So gesehen, sprühen Sie das Stichwort auf die Fotos, die Sie mit der Sprühdose überfahren. Es erscheint eine Meldung, dass ein Stichwort zugewiesen wurde.

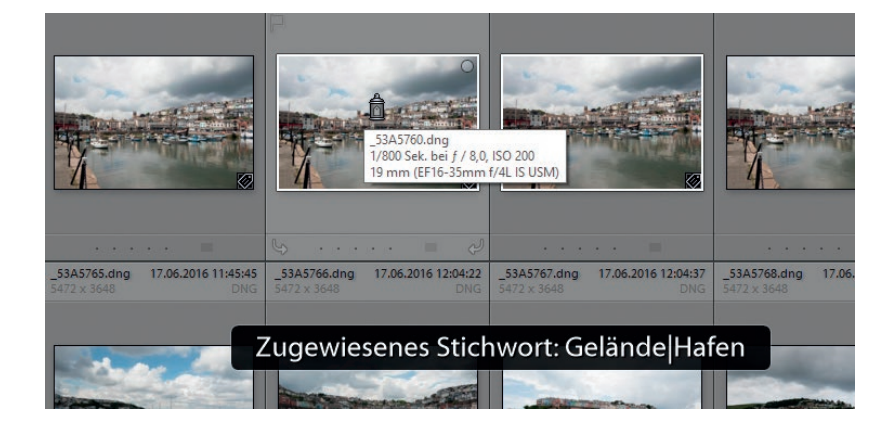

Versehen Sie so alle entsprechenden Fotos mit dem Stichwort. ■

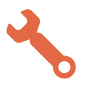

Abb. 4.78: Die Sprühdose in der Werkzeugleiste

Abb. 4.79: Die Sprühdose hat ein Stichwort zugewiesen.

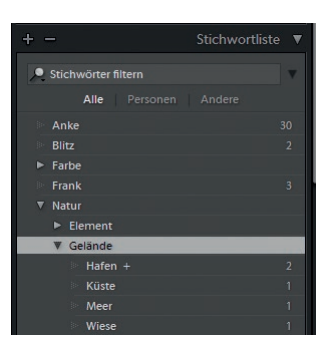

Abb. 4.80: Ein mit der Sprühdose verwendetes Stichwort wird zu einem Stichwortkürzel …

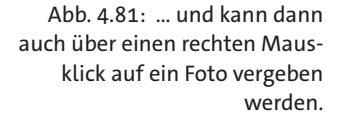

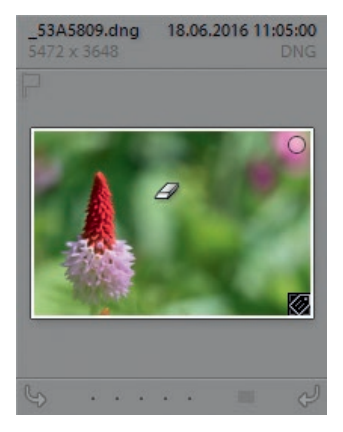

Abb. 4.82: Mit gedrückter (Alt)-Taste wird die Sprühdose zum Radiergummi und entfernt das verwendete Stichwort.

Im Bedienfeld *Stichwortliste* erkennen Sie nun neben dem Stichwortnamen zusätzlich ein Plus-Zeichen. Durch die Verwendung mit der Sprühdose hat Lightroom es zu einem sogenannten Stichwortkürzel gemacht und dies mit dem Plus-Zeichen kenntlich gemacht. Ab sofort lässt es sich auch über einen Rechtsklick auf ein Foto direkt zuweisen, selbst wenn die Sprühdose nicht aktiv ist. Dieses Stichwortkürzel entspricht immer dem zuletzt über die Sprühdose angewendeten Stichwort. Alternativ dazu können Sie in der *Stichwortliste* einen rechten Mausklick auf ein Stichwort ausführen und dort *Als Stichwortkürzel festlegen* auswählen.

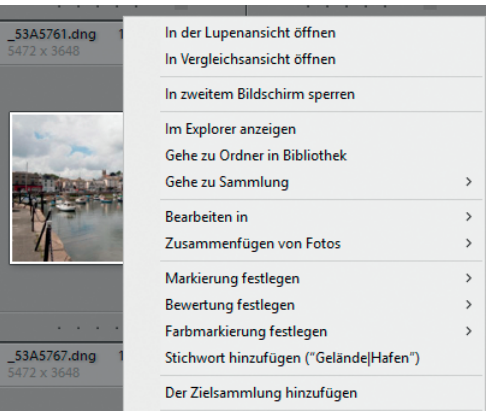

Da die Sprühdose sehr schnell arbeitet, kann es passieren, dass Sie ein Foto überfahren, welches das Stichwort nicht erhalten soll. Drücken Sie in solch einem Fall die  $\sqrt{\text{Alt}}$ -Taste. Aus dem Sprühdose-Mauszeiger wird daraufhin temporär ein Radiergummi-Mauszeiger. Klicken Sie auf das Foto, dem Sie das Stichwort versehentlich zugewiesen haben – damit entfernen Sie das hinterlegte Stichwort.

Wenn Sie die  $\boxed{\triangle}$ -Taste drücken, während Sie die Sprühdose aktiviert haben, erscheint ein Fenster mit den zuletzt verwendeten Stichwörtern, aus denen Sie sich mit einfachem Mausklick bedienen können.

|   | Gelänr <sup>****</sup> |                    |           |          |
|---|------------------------|--------------------|-----------|----------|
|   | Stichwortsatz          | Letzte Stichwörter |           | $\Theta$ |
|   | Hafen                  | Eingerhut          | Wildpferd |          |
|   | Meer                   | <b>Küste</b>       | Wiese     |          |
| ⊘ | Blau                   | Wasser             | Hund      |          |

Abb. 4.83: Die  $\boxed{\triangle}$ -Taste zeigt bei der Sprühdose eine Auswahl an Stichwörtern an.

Deaktivieren Sie die Sprühdose, indem Sie entweder die (Esc)-Taste drücken oder aber an die Stelle klicken, wo sich die Sprühdose normalerweise befindet (in der Werkzeugleiste als Kreis gekennzeichnet).

#### **Sprühdose einsetzen**

Sie haben die Sprühdose nun kennengelernt. Statt für die Zuweisung von Stichwörtern können Sie diese auch für andere Aufgaben verwenden. Öffnen Sie dafür das Klappmenü *Malen* und schauen Sie, welche Möglichkeiten Ihnen geboten werden.

### **Stichwortliste optimieren**

Stichwörter sind das A und O zum schnellen Auffinden von Fotos. Daher kann es schnell geschehen, dass die Stichwortliste sehr lang und umfangreich wird. Aus diesem Grund ist es wichtig, dass Sie sich eine gute Struktur für Ihre Stichwortliste überlegen. Dies gilt auch für die Namenskonvention Ihrer Stichwörter. Entscheiden Sie sich sehr früh, ob Sie Ihre Stichwörter in der Ein- oder Mehrzahl schreiben. Ansonsten kann es passieren, dass Sie ein Stichwort »Pferd« anlegen und später noch »Pferde« hinzufügen. Das wären dann zwei unterschiedliche Stichwörter, die aber das Gleiche beschreiben.

Ich persönlich schreibe meine Stichwörter immer in der Einzahl. Außerdem habe ich mir eine gewisse Ordnung überlegt und die Stichwörter in darüber liegenden Stichwörtern eingeordnet. So kann ich eine übersichtliche, aber auch umfangreiche Stichwortliste pflegen, die mir das Auffinden sehr vereinfacht.

Meine oberste Struktur beinhaltet z. B. folgende Stichwörter:

- Farbe
- Gebäude
- Natur
- Ort
- Person
- Sonstiges
- Technik
- Unternehmung

Darunter befinden sich dann wiederum Stichwörter, die teilweise auch mit Unterstichwörtern versehen werden. Lassen Sie uns solch eine Struktur über die Stichwortliste aufbauen. Als Beispiel sehen wir uns das Stichwort »Ort« an.

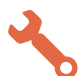

### Stichwörter strukturieren

Wechseln Sie im Bibliothek-Modul zum Bedienfeld *Stichwortliste*. Klicken Sie dort auf das Plus-Zeichen und vergeben Sie im nachfolgenden Dialogfeld den Namen »Ort«. Achten Sie darauf, dass Sie die Option *In »XX« erstellen* (im Beispiel *In »Urlaub«* erstellen) deaktivieren – denn sonst würden Sie ungewollt ein Unterstichwort erzeugen. Klicken Sie dann auf *Erstellen*.

Führen Sie im Bedienfeld *Stichwortliste* einen rechten Mausklick auf das Stichwort »Ort« aus (das Sie gerade erstellt haben) und klicken auf den Eintrag *Stichwort-Tag innerhalb von »Ort« erstellen*… Alternativ dazu können Sie auch auf das Plus-Zeichen klicken. Durch den Rechtsklick gehen Sie aber auf Nummer sicher, dass Sie das richtige Stichwort ausgewählt haben.

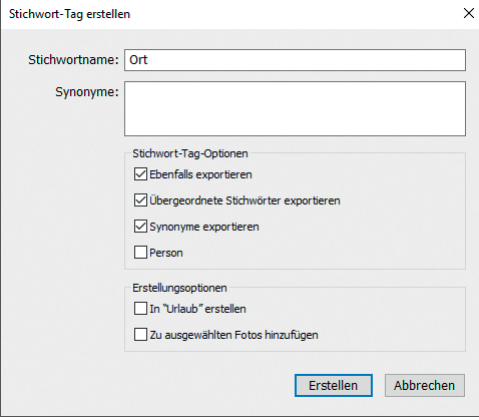

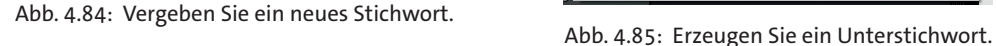

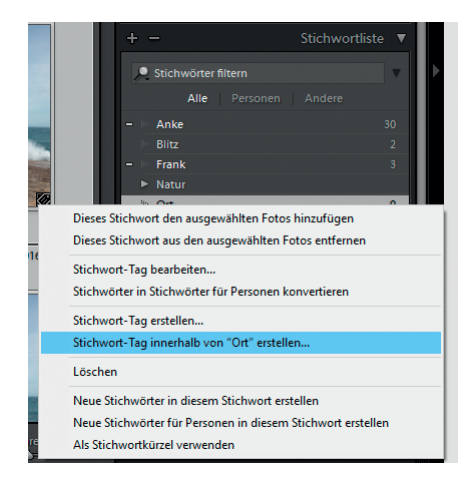

Vergeben Sie den Namen »Europa« und achten dieses Mal darauf, dass die Option *In »Ort« erstellen* aktiv ist, da Sie »Europa« als Unterstichwort von »Ort« erzeugen wollen. Klicken Sie dann auf *Erstellen*.

Klicken Sie im Bedienfeld *Stichwortliste* auf den kleinen Pfeil vor »Ort«, damit dieses aufgeklappt wird. Führen Sie dort einen rechten Mausklick auf Europa aus und wählen *Stichwort-Tag innerhalb von »Europa« erstellen*. Vergeben Sie den Namen »Deutschland«. Da dieser als Unterstichwort angelegt werden soll, lassen Sie die Option *In »Europa« erstellen* aktiv. Klicken Sie abschließend auf *Erstellen*.

Führen Sie noch einmal einen rechten Mausklick auf das Stichwort »Europa« im Bedienfeld *Stichwortliste* aus. Klicken Sie auch dieses Mal

auf *Stichwort-Tag innerhalb von »Europa« erstellen*. Als Namen vergeben Sie einen weiteren Ländernamen aus Europa (im Beispiel »Großbritannien«). Zusätzlich können Sie ein Synonym vergeben (im Beispiel »Great Britain«).

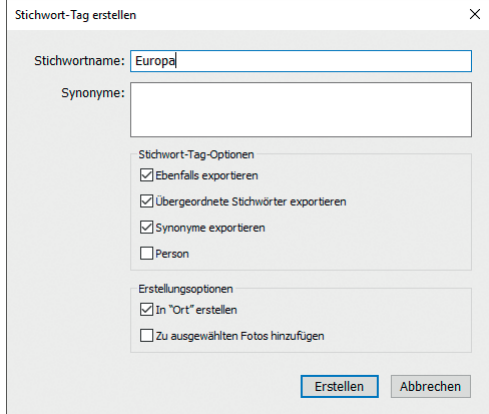

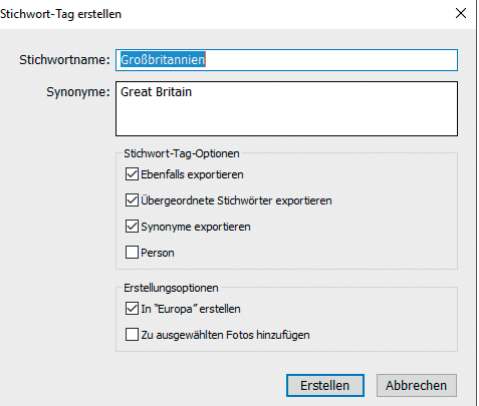

Abb. 4.86: Ein Stichwort wird innerhalb eines bestehenden Stichworts erstellt.

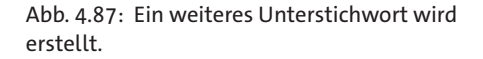

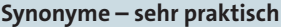

Die Vergabe von Synonymen ist äußerst praktisch, da Sie hier ein bestehendes Stichwort mit Zusatzinformationen versehen können. Mehr zu dieser Möglichkeit erfahren Sie im Abschnitt *Mit Synonymen arbeiten* ab Seite 132.

Wie würden Sie ein Stichwort unterhalb von »Ort« für Australien anlegen? Klicken Sie dafür mit der rechten Maustaste auf das Stichwort »Ort«, wählen *Stichwort-Tag innerhalb von »Ort« erstellen* und vergeben als Namen »Australien« etc. ■

Sie haben gesehen, wie schnell Sie sich eine aufgeräumte Stichwortliste einrichten können. Entscheidend ist hier, welche Stichwörter bei Ihnen in Zukunft eine Rolle spielen werden. So habe ich ein Stichwort »Farbe«, das ich in die Farben »Rot«, »Grün«, »Blau«, »Gelb«, »Weiß« und »Lila« unterteilt habe. Fotos, auf denen eine dieser Farben sehr präsent ist, versehe ich mit dem entsprechenden Stichwort. Werde ich dann nach Fotos mit gelben Blumen gefragt, kann ich diese über die Kombination der Stichwörter »Blume« und »Gelb« schnell finden. Wenn Sie aber wissen, dass Sie solch eine Suche nicht interessiert, können Sie solche Farbe-Stichwörter weglassen. Durch diese überdachte Reduktion schaffen Sie ebenfalls Ordnung in Ihrer Stichwortliste.

Beim Import hatte ich bereits das Stichwort »Südengland« vergeben. Dieses ist momentan gleichrangig mit dem Stichwort »Ort«, sollte aber besser ein Unterstichwort von »Großbritannien« sein. Diese »Problematik« taucht immer dann auf, wenn Sie sich erst im Nachhinein für eine Struktur Ihrer Stichwortliste entscheiden. Aber keine Sorge, Sie müssen die Stichwörter nicht neu anlegen. Gleiches gilt für Stichwörter, die an zwei verschiedenen Stellen vorhanden sind. Hier ist Aufräumen angesagt. Wie das funktioniert, sehen Sie in der folgenden Anleitung.

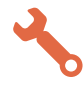

### Stichwortliste »aufräumen«

Öffnen Sie im Bibliothek-Modul das Bedienfeld *Stichwortliste*. Klappen Sie das Stichwort auf, in das Sie ein vorhandenes Stichwort hineinziehen wollen (im Beispiel »Ort« und anschließend »Europa«).

Klicken Sie auf das Stichwort, das Sie verschieben wollen (im Beispiel »Südengland«). Ziehen Sie es mit gedrückter Maustaste auf das Stichwort, dem Sie es unterordnen wollen (im Beispiel »Großbritannien«). Der Mauszeiger erhält seitlich einen kleinen Kasten.

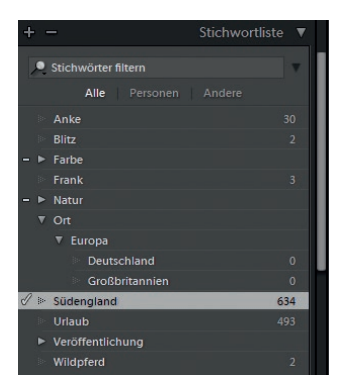

Abb. 4.88: Bringen Sie Ordnung in Ihre Stichwortliste.

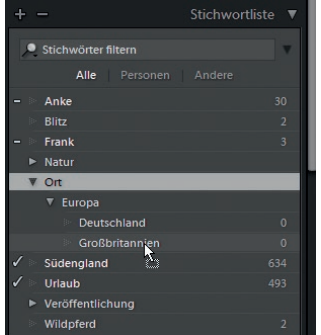

Abb. 4.89: Das Stichwort »Südengland« wird nach »Großbritannien« verschoben.

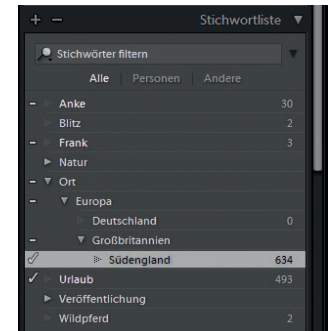

Abb. 4.90: Das Stichwort wird zu einem Unterstichwort.

Sobald Sie die Maus loslassen, wird das verschobene Stichwort unterhalb des übergeordneten Stichworts angezeigt. Die Zuordnung zu Fotos geht dabei nicht verloren. ■

Das Verschieben von Stichwörtern an eine andere Stelle ist also eine recht einfache Aufgabe. Umständlicher wird es, wenn Sie das gleiche Stichwort in verschiedenen Hierarchien vorhalten und diese beiden Stichwörter bereits Bildern zugewiesen wurden. Auch dies geschieht, wenn Sie sich erst im Nachhinein für eine Strukturierung entscheiden, aber beim Anlegen neuer Stichwörter übersehen, dass diese bereits vorliegen.

Wie Sie hier vorgehen, zeige ich Ihnen am Beispiel des Stichworts »Wildpferd«, das ich im Workshop auf Seite 116 ohne Strukturierung angelegt habe.

### Doppelte Stichwörter bereinigen

Wählen Sie in der Rasteransicht ein Foto (oder mehrere) aus. Im Beispiel sind es Fotos, die Wildpferde zeigen, jedoch dieses Stichwort noch nicht besitzen.

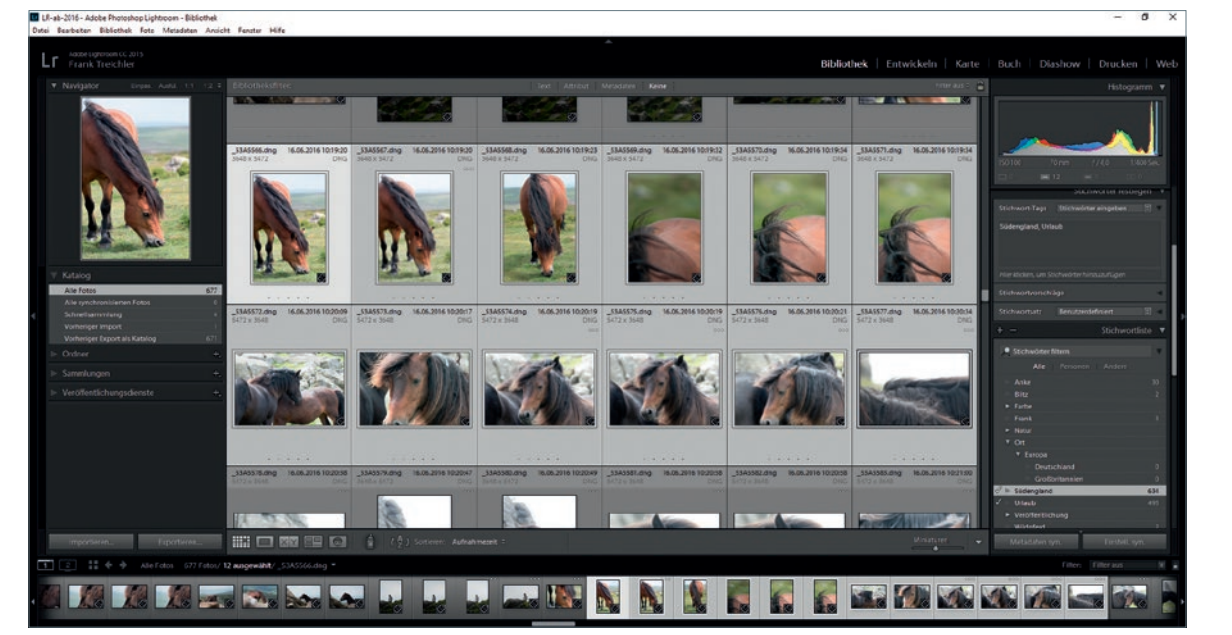

Abb. 4.91: Mehrere Fotos einer Reihe wurden bei gedrückter  $\boxed{\circ}$ -Taste ausgewählt.

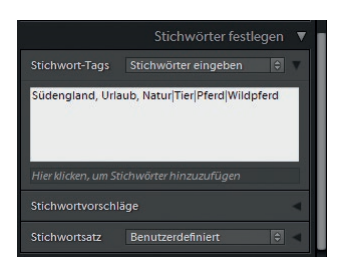

Abb. 4.92: Die Stichwörter werden ergänzt.

Wechseln Sie in das Bedienfeld *Stichwörter festlegen*. Dort sind bereits Stichwörter eingetragen. Klicken Sie in das Textfeld und geben Sie ein Komma ein, um ein weiteres Stichwort zu vergeben. Tippen Sie »Natur| Tier|

Pferd|Wildpferd« ein. Das Pipe-Zeichen (der senkrechte Strich) geben Sie über (Alt\_Gr)+(<) ein.

Bestätigen Sie die Eingabe durch Drücken der  $\left\lfloor \frac{1}{2} \right\rfloor$ -Taste. Im Bedienfeld *Stichwortliste* sehen Sie die erzeugte Struktur. Gleichzeitig fällt Ihnen aber auch auf, dass das Stichwort »Wildpferd« weiter unten bereits vorliegt und auch schon vergeben wurde (im Beispiel erkennen Sie das an der Anzahl 2 hinter dem Stichwort).

Klicken Sie hinter die Anzahl des zu verschiebenden Stichworts »Wildpferd« (im Beispiel hinter die 2).

| ÷                             | Stichwortliste ▼        |
|-------------------------------|-------------------------|
| Stichwörter filtern           |                         |
| Alle Personen Andere          |                         |
| Anke                          | 30                      |
| <b>Blitz</b>                  | $\overline{1}$          |
| $>$ Farbe                     |                         |
| Frank                         | $\overline{\mathbf{3}}$ |
| <b>Natur</b>                  |                         |
| $\blacktriangleright$ Element |                         |
| Gelände                       |                         |
| Pflanze                       |                         |
| $\overline{\mathbf{v}}$ Tier  |                         |
| $\Psi$ Pferd                  |                         |
| ℐ<br><b>Wildpferd</b>         | 12                      |
| $>$ Säugetier                 |                         |
| $\sqrt{2}$                    |                         |
| ▼ Europa                      |                         |
| Deutschland                   | $\theta$                |
| Großbritannien                | $\Omega$                |
| √<br>Südengland               | 634                     |
| J<br>Urlaub                   | 493                     |
| ▶ Veröffentlichung            |                         |
| Wildpferd                     | $\overline{2}$          |

Abb. 4.93: Das gerade erstellte Stichwort gibt es weiter unten bereits, allerdings in einer anderen Ebene.

| ÷                             | Stichwortliste ▼        |
|-------------------------------|-------------------------|
| Stichwörter filtern           |                         |
| Alle Personen Andere          |                         |
| Anke<br>h.                    | 30                      |
| Blitz<br>臣。                   | $\overline{2}$          |
| $\triangleright$ Farbe        |                         |
| Frank<br>B.                   | $\overline{\mathbf{3}}$ |
| ▼ Natur                       |                         |
| $\blacktriangleright$ Element |                         |
| $\triangleright$ Gelände      |                         |
| $\blacktriangleright$ Pflanze |                         |
| $T$ Tier                      |                         |
| ▼ Pferd                       |                         |
| Wildpferd                     | 12                      |
| $>$ Säugetier                 |                         |
| $\overline{v}$ Ort            |                         |
| ▼ Europa                      |                         |
| Deutschland<br>B.             | $\Omega$                |
| Großbritannien                | $\Omega$                |
| Í<br>Südengland               | 634                     |
| <b>Urlaub</b>                 | 493                     |
| ▶ Veröffentlichung            |                         |
| M<br><b>E</b> Wildpferd       | $2\xi$                  |

Abb. 4.94: Es wird nach dem Stichwort »Wildpferd« gefiltert.

### **Nicht einfach hineinziehen**

Um das übergeordnete Stichwort »Wildpferd« (mit den zwei Fotos) dem Stichwort »Pferd« unterzuordnen, lässt sich dieses nicht auf das Stichwort »Pferd« ziehen, da es dort bereits vorliegt. Der Grund liegt nahe: Sie können kein Stichwort auf ein übergeordnetes Stichwort ziehen, wenn sich dort bereits ein gleichnamiges Stichwort befindet. Daher wird der Verschiebevorgang erfolglos abgebrochen.

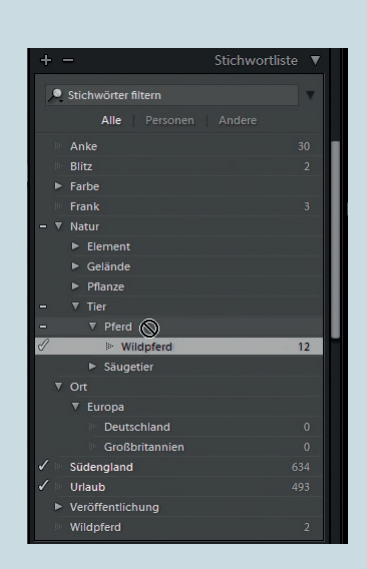

Es erscheint ein Pfeil und in der Rasteransicht werden die beiden Fotos angezeigt, denen das Stichwort zugewiesen wurde. Außerdem öffnet sich im oberen Bereich die Filterleiste. Gehen Sie auf *Bearbeiten • Alles auswählen* oder drücken Sie (Strg)/(Cmd)+(A). Die Fotos werden damit ausgewählt.

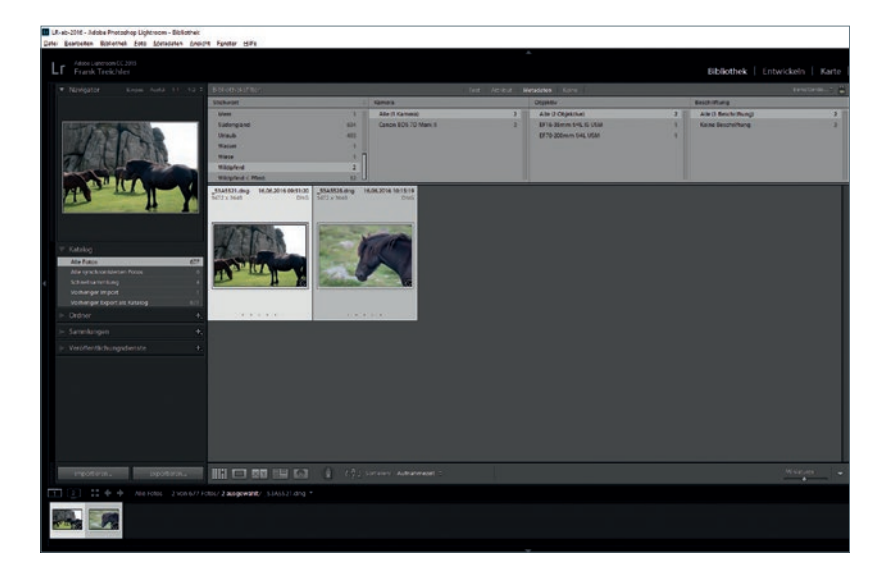

Abb. 4.95: Die Fotos mit dem Stichwort »Wildpferd« werden angezeigt.

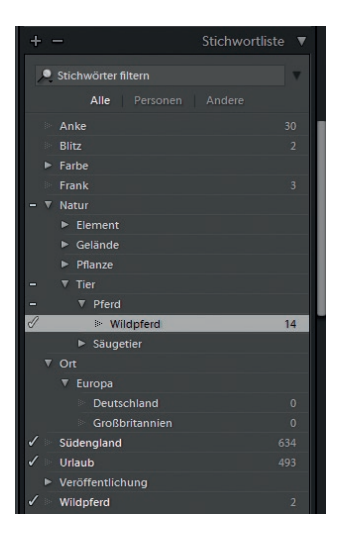

Abb. 4.96: Die markierten Fotos erhalten das Stichwort, das strukturiert angelegt wurde.

Weisen Sie ihnen das Stichwort »Wildpferd«, das sich unterhalb von »Natur«, »Tier« und »Pferd« befindet, zu, indem Sie in den Kasten vor dem Stichwortnamen klicken. Dieser wird dann mit einem Haken gefüllt und zeigt somit an, dass dieses Stichwort zugewiesen wurde. Gleichzeitig steigt die dort angezeigte Anzahl an (im Beispiel von 12 auf 14).

Nun müssen Sie nur noch das überflüssige Stichwort Wildpferd löschen, welches sich auf der obersten Ebene der Stichwortliste befindet. Führen Sie dazu einen rechten Mausklick auf das Stichwort aus und wählen *Löschen*.

Es erscheint eine Meldung, die Sie darüber informiert, dass das zu löschende Stichwort verwendet wird. Darüber sind Sie sich im Klaren und können es daher durch Klick auf die Schaltfläche *Löschen* bestätigen. Das Stichwort wird daraufhin entfernt und auch die vorher angezeigten Fotos werden nicht mehr angezeigt. Dies liegt daran, dass der Filter nun kein Ergebnis mehr anzeigen kann.

Um den Filter aufzuheben, klicken Sie in der Filterleiste auf *Keine*. Daraufhin werden wieder alle Fotos angezeigt. ■

#### **Noch keine Stichwörter verwendet?**

Falls Sie noch keine Stichwörter vergeben haben und somit eine leere Stichwortliste besitzen, sollten Sie sich unbedingt den Abschnitt *Stichwörter exportieren/importieren* ab Seite 133 anschauen, da Sie dort eine praktische Möglichkeit der Erstellung einer Stichwortliste kennenlernen werden.

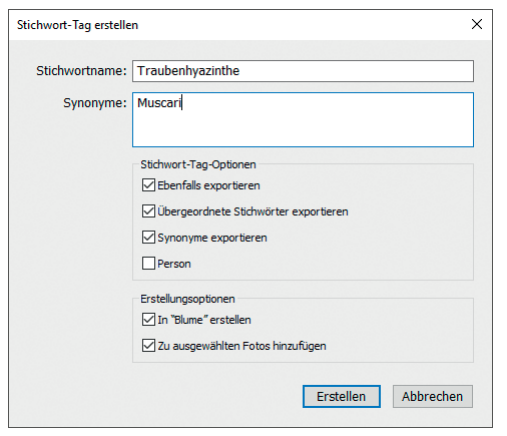

Abb. 4.97: Das Stichwort wurde um ein Synonym ergänzt.

Beim Erzeugen von Stichwörtern über die Stichwortliste können Sie neben dem eigentlichen Stichwort und passenden Synonymen auch die Optionen für den Export von Fotos und deren Stichwörtern festlegen.

Schauen Sie sich das Beispiel in der Abbildung an. Hier habe ich als Unterstichwort von »Blume« das neue Stichwort »Traubenhyazinthe« mit dem Synonym »Muscari« erstellt. Zwar habe ich nur ein Stichwort vergeben, aber grundsätzlich sind auch das Stichworte »Blume«, »Pflanze« und »Natur« beinhaltet, da es sich hierbei um die übergeordneten Stichwörter handelt. Wenn Sie die Option *Übergeordnete Stichwörter exportieren aktivieren* und das Foto mit diesem Stichwort exportieren (siehe hierzu Abschnitt *Bilder exportieren* ab Seite 182), werden auch die übergeordneten Stichwörter als Metadaten dem Foto hinzugefügt. Diese stehen dann auch anderen Anwendungen zur Verfügung. Deaktivieren Sie diese Option, wird beim Export nur das Stichwort »Traubenhyazinthe« weitergereicht. Gleiches gilt auch für die Synonyme. Um ein Stichwort ganz aus einem eventuellen Export zu nehmen, deaktivieren Sie die Option *Ebenfalls exportieren*.

### **Die Stichwortliste nutzen**

Stichwörter sind eigentlich nur dann sinnvoll, wenn Sie diese auch zur Recherche heranziehen. Machen Sie sich also am besten – auch losgelöst

von Ihren Fotos – Gedanken über Begriffe, die für Sie interessant sind. Nur bei einer durchdachten Stichwortliste werden Sie die Vorteile, die sich daraus ergeben, zu schätzen lernen.

Wenn Sie ein Foto auswählen, werden die verwendeten Stichwörter nicht nur im Feld *Stichwort-Tags* angezeigt, sondern auch in der Stichwortliste kenntlich gemacht. Hier gibt es zwei Arten der Markierung: Ein Häkchen vor einem Stichwort zeigt an, dass

dieses Stichwort verwendet wird (in der Abbildung das Stichwort »Grün« bzw. »Weiß«). Wenn ein Strich vor einem Stichwort erscheint, bedeutet dies, dass ein untergeordnetes Stichwort angewendet wurde. So wird das Stichwort »Blume« verwendet, welches unterhalb des Stichworts »Natur« liegt. Dieser Strich erscheint auch dann, wenn Sie mehrere Fotos auswählen und nicht alle davon dieses Stichwort mit dem senkrechten Strich benutzen (somit ist dieser Strich vergleichbar mit dem Sternchen im Feld *Stichwort-Tags*, siehe Seite 119).

Die Stichwortliste dient nicht nur zur Verwaltung und Zuweisung Ihrer Stichwörter, sondern auch zum Filtern nach einem gewünschten Stichwort. So wird nach einem Stichwort gefiltert, wenn Sie rechts außen hinter einem Stichwort klicken – hier erscheint ein nach rechts zeigender Pfeil.

Wenn Sie diesen Pfeil anklicken, werden nur noch die Fotos angezeigt, die mit diesem Stichwort versehen wurden. Gleichzeitig öffnet sich oberhalb der Rasteransicht der Bibliotheksfilter, der durch Klick auf *Keine* den Filter nach dem Stichwort aufhebt.

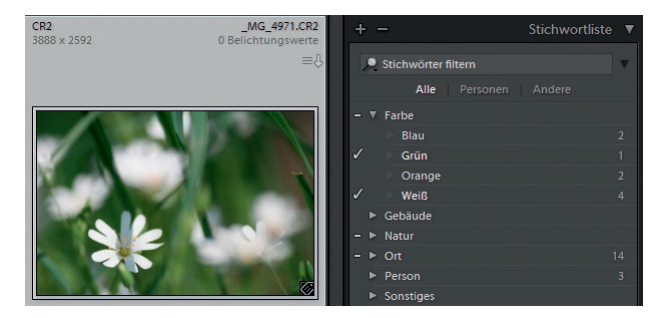

Abb. 4.98: Ein ausgewähltes Fotos und dessen Stichwörter

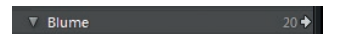

Abb. 4.99: Sie können in der Stichwortliste auch filtern.